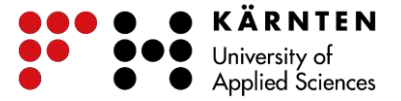

## **Terminalserver für MitarbeiterInnen – OSX**

Installieren Sie über den App Store "Microsoft Remote Desktop" auf Ihr OSX-Gerät.

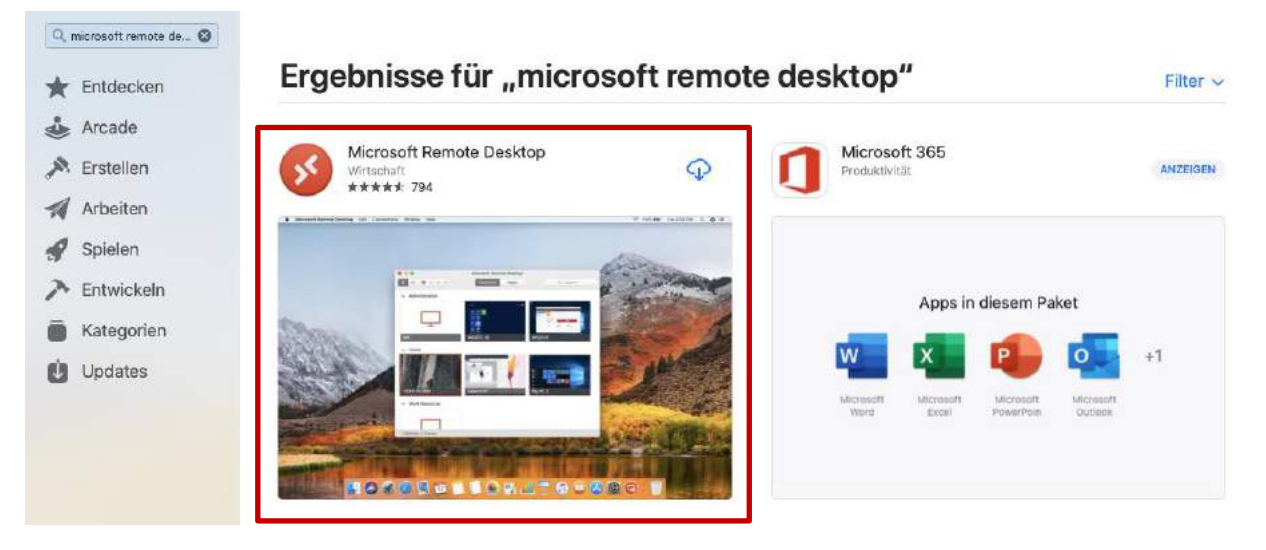

Öffnen Sie die Anwendung und klicken Sie auf "+" > "Add PC" um eine neue Verbindung einzurichten.

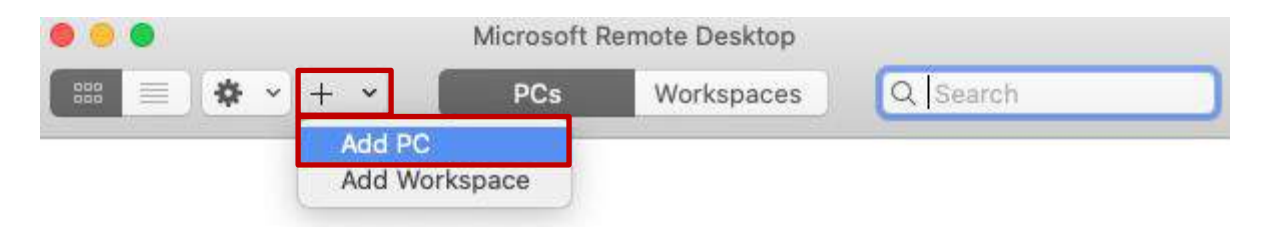

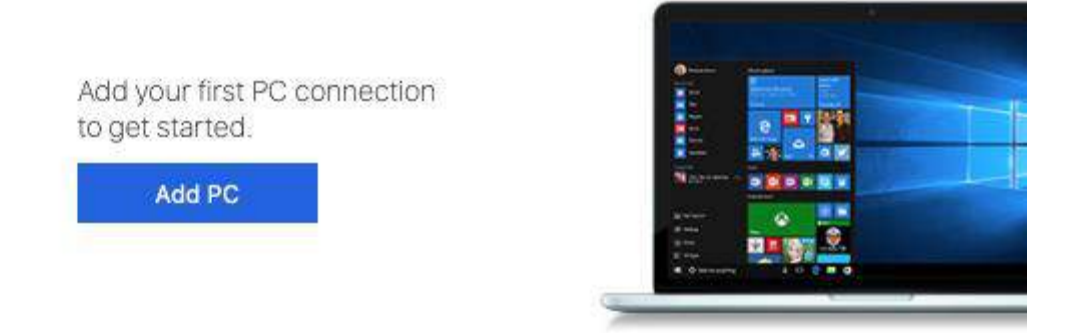

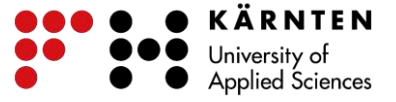

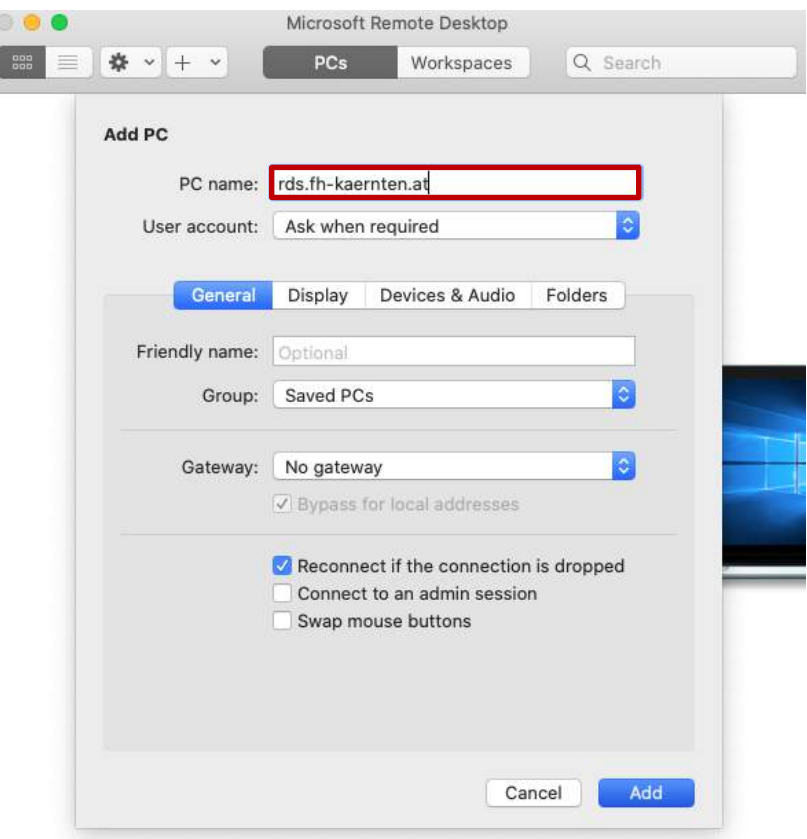

#### Zuerst wird der "PC name" eingetragen -> rds.fh-kaernten.at

#### Bei "User Account" wählen Sie "Add User Account...".

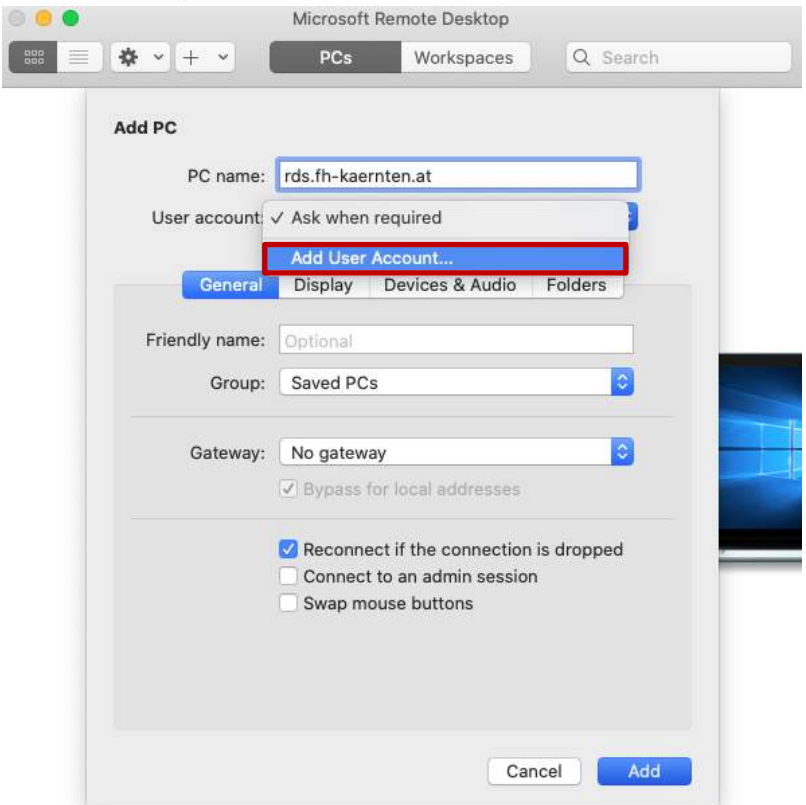

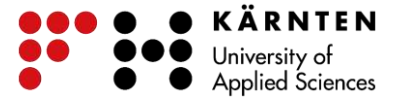

Anschließend geben Sie Ihre FH-Zugangsdaten ein (Username & Password). Der "Friendly Name" ist optional.

Nach erfolgter Eingabe klicken Sie auf "Add".

Wichtig: Geben Sie Ihren "Username" im folgenden Format ein:

### benutzername@fh-kaernten.at

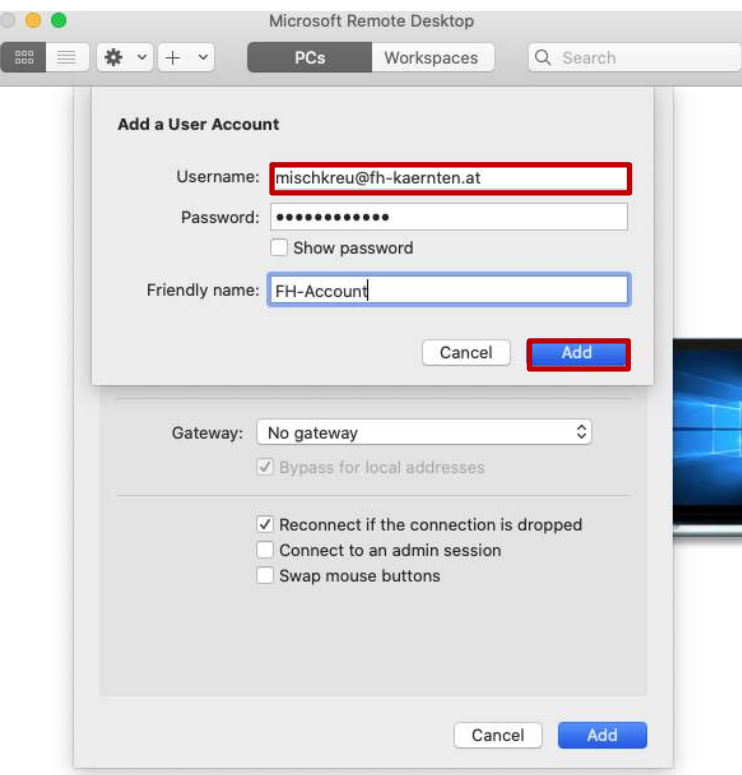

Als nächstes wird das "Gateway" hinzugefügt. Klicken Sie auf "Add Gateway...".

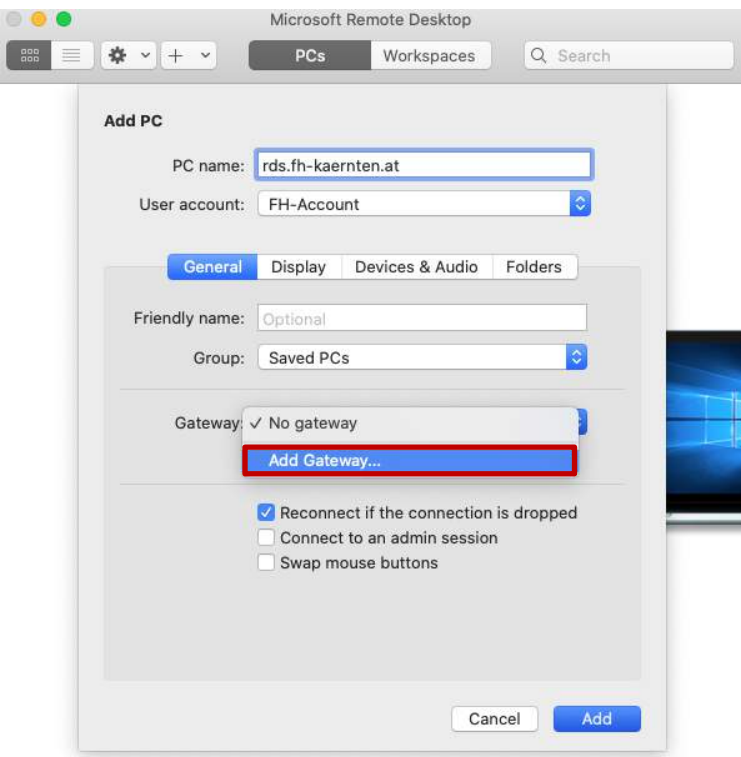

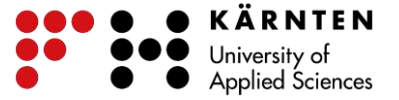

Nun sind folgende Daten anzugeben:

Gateway name: vtgw01.fh-kaernten.at

C

Der "Friendly name" ist wieder optional zu wählen.

User account: Der im vorherigen Schritt eingerichtete FH-Account.

Nach erfolgter Eingabe klicken Sie auf "Add" und anschließend wieder auf "Add" im

Konfigurationsfenster um das Einrichten der Verbindung abzuschließen.<br>Microsoft Remote Desktop

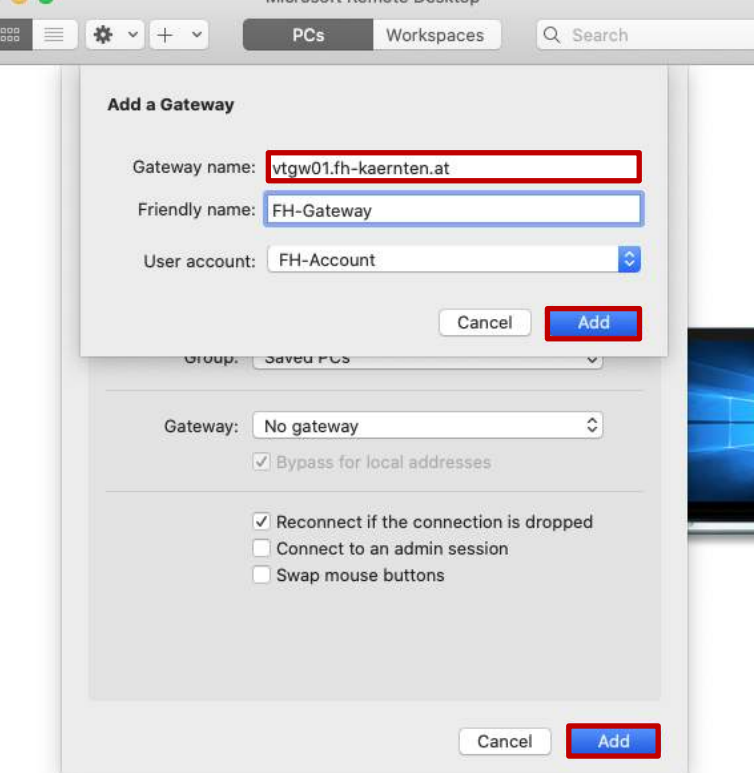

Klicken Sie abschließend einfach mit Doppelklick (linke Maustaste) auf die eingerichtete Verbindung "rds.fh-kaernten.at" um sich mit dem Terminalserver zu verbinden.

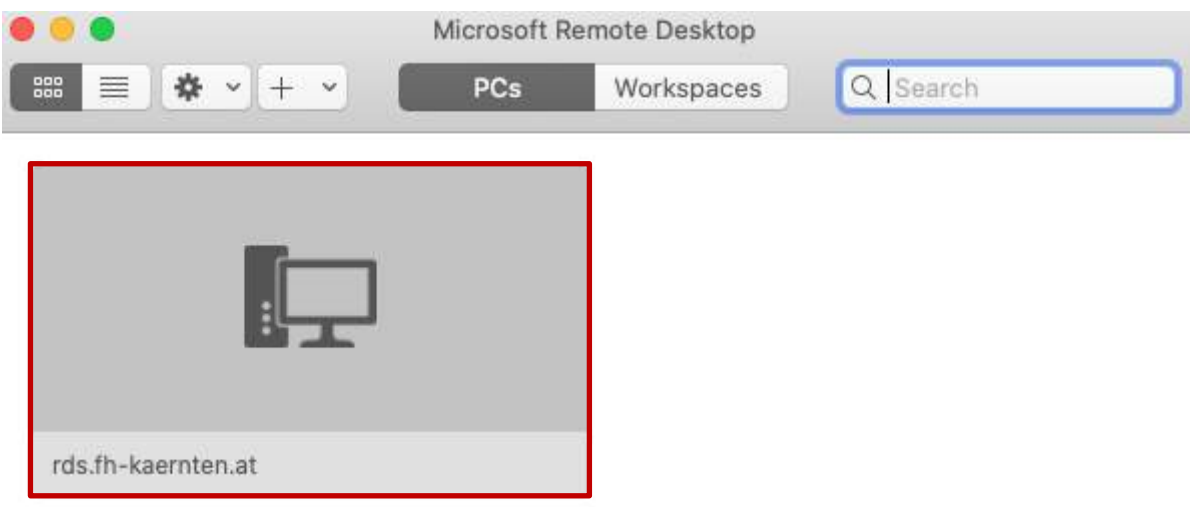

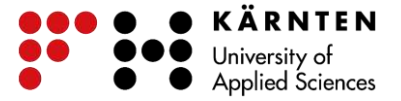

Bei Fragen und Anregungen wenden Sie sich bitte an den IKT-Helpdesk unter +43 5 90500 7575.

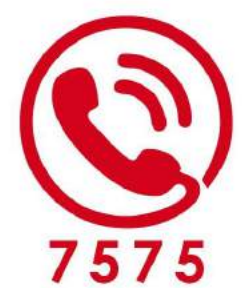

# **IKT-Helpdesk**

Montag bis Freitag: 8 bis 17 Uhr vorlesungsfreie Zeit: 8 bis 16 Uhr

T:  $+43(0)5/90500$  DW 7575 https://helpdesk.fh-kaernten.at